# **NTO Instruction Sheet for FY17**

Welcome to New Teacher Orientation. You will begin this course by completing ten lessons from your computer. The online portion will take approximately 6-8 hours to complete. When this portion of the training is complete you may be given further training instructions by your program.

## **Quick Steps**

- Go to: http://ilearn.iccb.org **or** http://64.107.108.152/ilearn
- Click on **New Teacher Orientation** below the Adult Education category (see page 2)
- Click on **New Teacher Orientation Online 2017** course (see page 3)
- Enter your username and password for existing iLEARN users (see page 4) or create a new user account by entering a username and password (see page 5)
- If you are a **new user**, you will be asked to enter some "required" information in the Edit Profile section (see page 6)
- Enter the Enrollment Key for the Class: **NTO17** (see page 7)
- Time to get started by reading the Welcome (see page 8)

In preparation for the online training there are several things you must do:

- You must enable "cookies" on your browser.
- It will be necessary to have a printer because throughout the process you will be asked to print various items – checklists, handouts, etc.
- Videos are included in the training, so the computer you use must have speakers.
- You may want to use a folder or ring-binder to keep your paperwork organized for future reference.

The online lessons are easy to navigate and offer you the flexibility to work at a time and pace that are convenient for you and your busy schedule. By printing out the "Teacher Checklist" at the beginning, you will have a handy tool for keeping track of what you have completed in case your study is interrupted.

## **iLEARN Website**

#### Let's Begin! Go to: [http://ilearn.iccb.org](http://ilearn.iccb.org/) **or** http:// 64.107.108.152/ilearn/

Below is the page that you will see after accessing the iLEARN website. This page is referred to as the "Home" page for the iLEARN site. You can tell where you are by looking in the upper part of the page in the "green" header area below the title for the word "Home." That means you are on the Home page.

Words will be added or taken away from this area as you click through the website and course. It is referred to as the "breadcrumbs" area, because it lets you know where you are in the website. You can click on any of the breadcrumb words to back up to that area of the website. Just watch the breadcrumb area as you work your way around the website and course and you will catch on pretty fast.

This home page also shows a listing of "Course Categories" that are located at the iLEARN website. Click on **New Teacher Orientation** below **Adult Education** to enter that course category. The Red Arrow below is pointing at the link (line of text) you should click on.

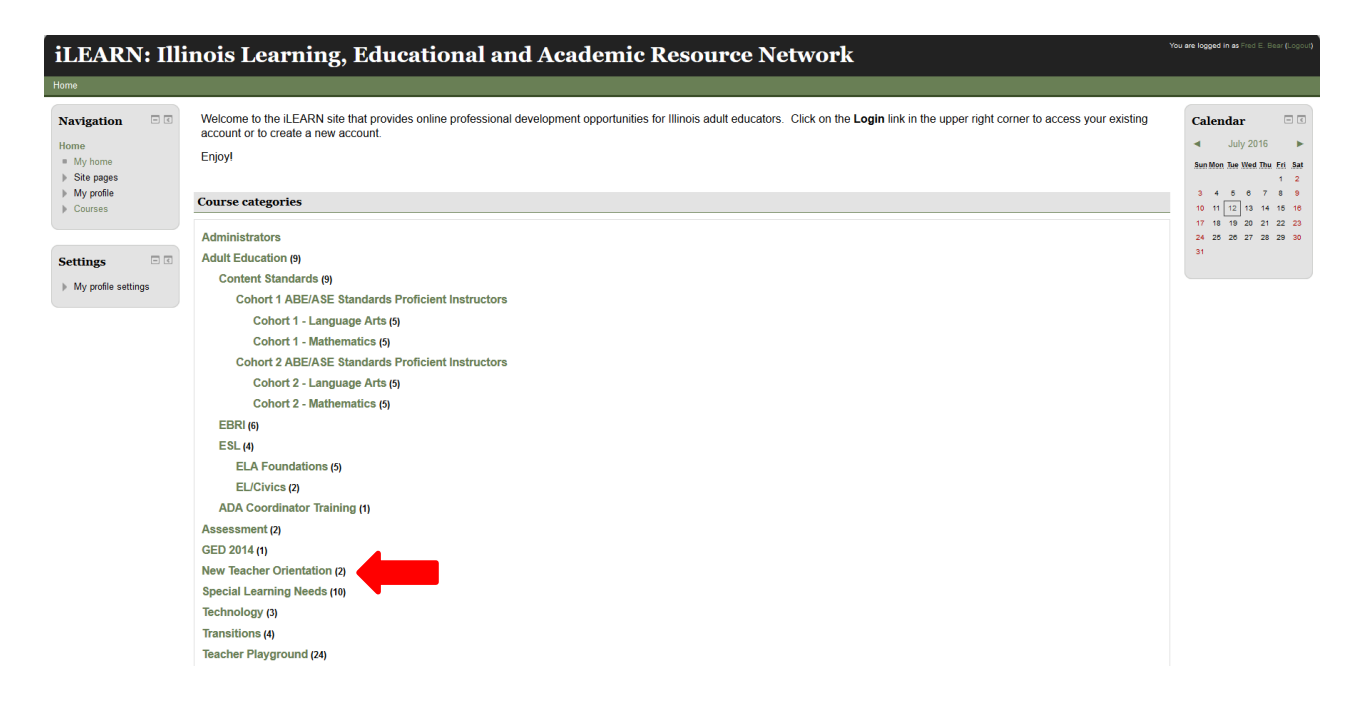

## **Selecting a Course**

After clicking on New Teacher Orientation under the Adult Education course category, you will be taken to the page shown below. This page lists the course or courses you have registered for in the iLEARN site. In the example below, only the New Teacher Orientation course is listed.

Right below the course is the list of teachers for the class. Now it's time to get inside the class.

To enter the class, you should click on **New Teacher Orientation Online 2017**. The Red Arrow below is pointing at the line you should click on.

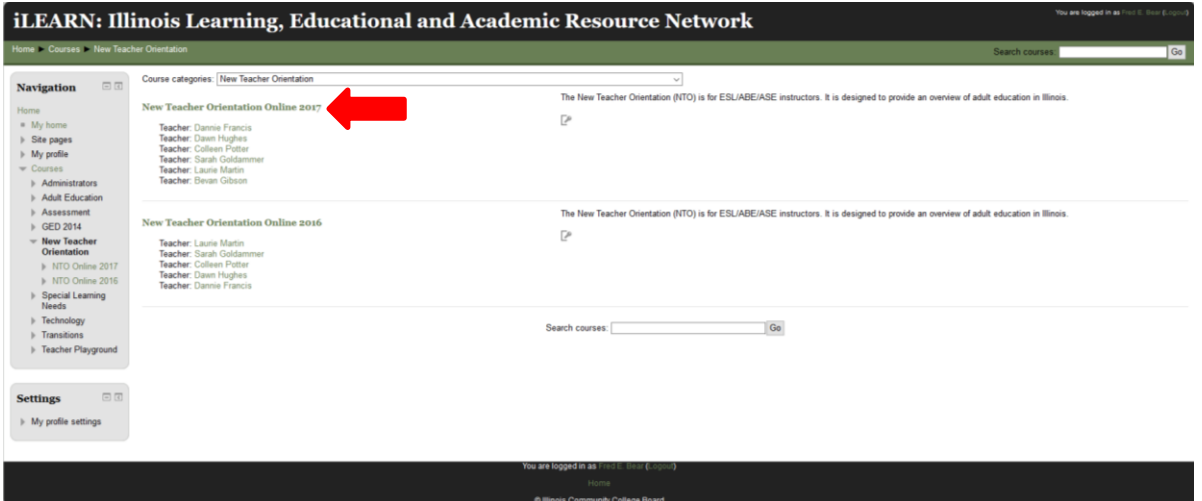

## **Logging into iLEARN**

By clicking on New Teacher Orientation link, you were taken to the login page shown below. If this is not your first time working in iLEARN, you will already have a username and password. Please enter your username and password exactly as you did before, remembering that they are case sensitive. After typing in your username and password, click on the **Login** button (see the Red Arrow below).

**Existing Users** can now skip to page 7 - Entering the Enrollment Key section.

**New Users** or first-time users of the iLEARN website should go to page 5 and follow the steps to create a username and password.

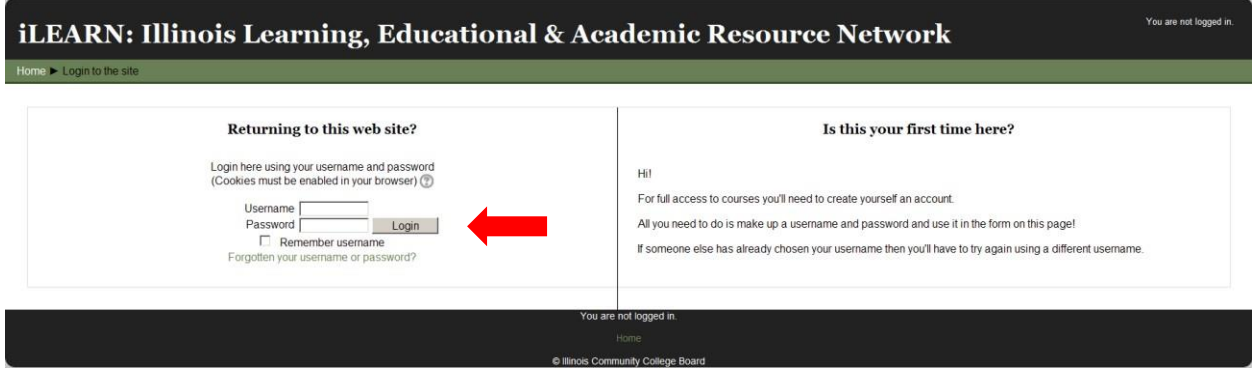

#### **New User Login**

If this is your first time to visit iLEARN, you will need to create a username and password. Please use the first initial from your first name and your entire last name as your username. For example; Dannie Francis would be dfrancis.

If you have a common last name, someone may already be using your login (i.e. jsmith or mjohnson), so you will have to add a character to your username. In the case of jsmith, I would use jpsmith or jsmith5. The iLEARN site will let you know if the username you are trying to use is already in use by someone else.

Your password has to be a minimum of 8 characters. Your password must also include all of the following:

- at least one uppercase letter from the alphabet
- at least one lowercase letter from the alphabet
- one symbol
- at least one number

For example; Wyoming@65 would be a good, strong password that would be hard for evil hackers to break.

**Be sure to write your username and password down in a secure place.** You must use the **same** name and password every time that you visit iLEARN in the future.

Now, enter your username and password in the appropriate boxes and click on the **Login** button (see the Red Arrow below).

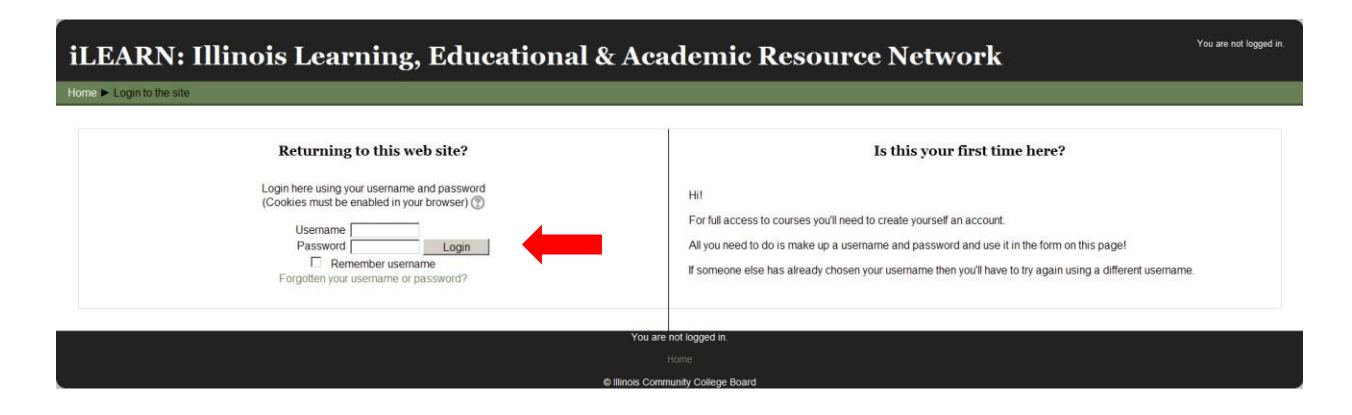

# **Edit Profile**

After new users click on the login button, they will be taken to the "Edit Profile" page. This is a good time to look at your breadcrumbs (green bar below the title) to see what is being displayed. In the example below, you can see **Home ˃ My profile settings ˃ Edit profile**  appears in the breadcrumb area. Remember, you could click on the "Home: link in the breadcrumb area and it will take you back to the home page, but we don't want to do that at this time.

The iLEARN website is actually run by a content management system called "Moodle." Moodle is an open-source content management system (CMS), which means it is free for anyone in the world to use. Moodle does have some requirements in order for us to use it and that brings us to the example shown below.

You are required to submit the following information in your "Edit Profile" section:

- First Name
- Surname (In the U.S. we say Last Name)
- Email Address
- City/Town
- Select a Country (I think they like to brag about their world wide usage)
- Program (i.e. Black Hawk College, Elgin Community College, Chinese Mutual Aid Assn.)
- Job Title (i.e. ABE/ASE Instructor, ESL Instructor)

When you are done entering the required information, click on the **Edit Profile** button located at the bottom of the page.

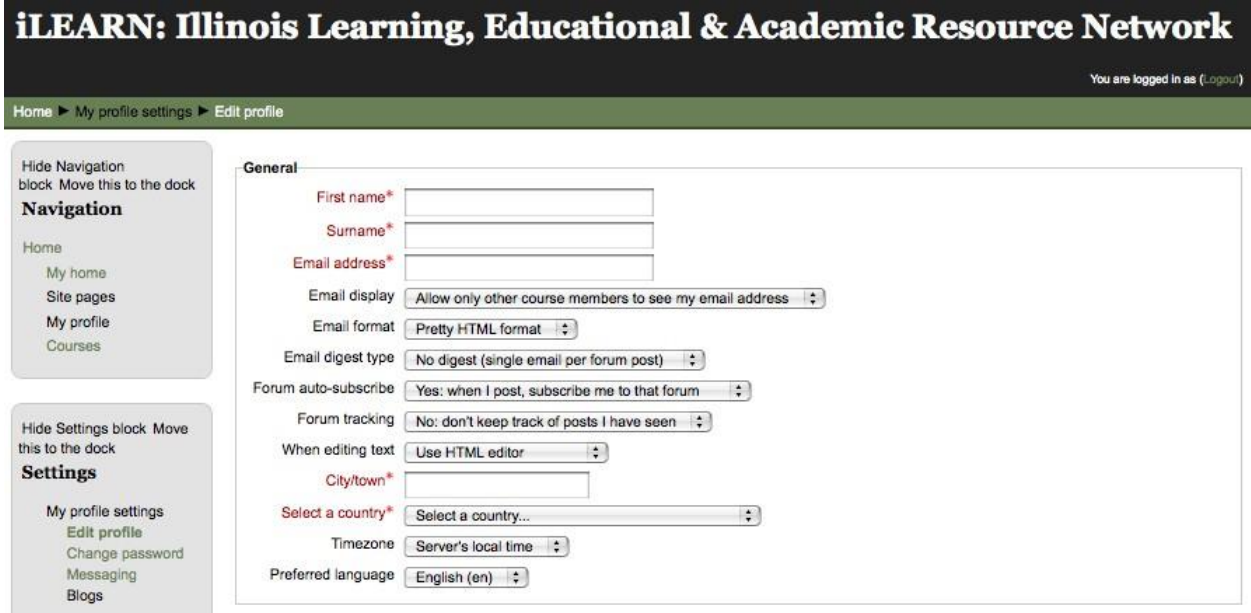

# **Entering the Enrollment Key**

After you have successfully logged in, it is time to enter the Enrollment Key. You will only have to enter the key one time to register for the NTO course.

## **New Users:**

- Click on the **Home** link in the breadcrumb area at the top of the page
- Click on **New Teacher Orientation** under the Adult Education category (see page 2)
- Click on the **New Teacher Orientation Online 2017** course (see page 3)
- Type **NTO17** into the Enrollment Key area (see the first Red Arrow below)
- Click on the **Enroll Me** button (see the second Red Arrow below)

**Existing Users:** Type **NTO17** into the Enrollment Key area (see the first Red Arrow below) and then click on the **Enroll Me** button (see the second Red Arrow below).

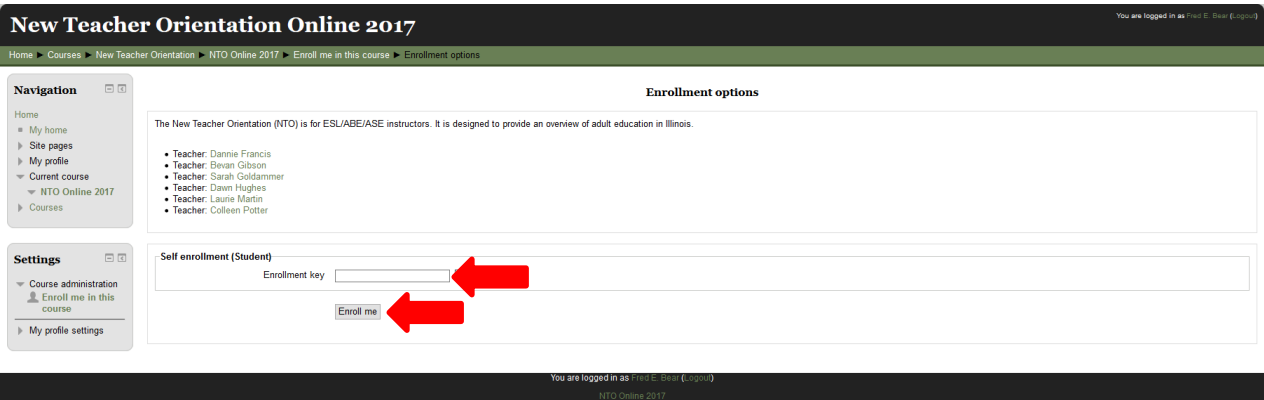

#### **Welcome to NTO**

You should now have entered the New Teacher Orientation class. Read the welcome and then begin your lessons.

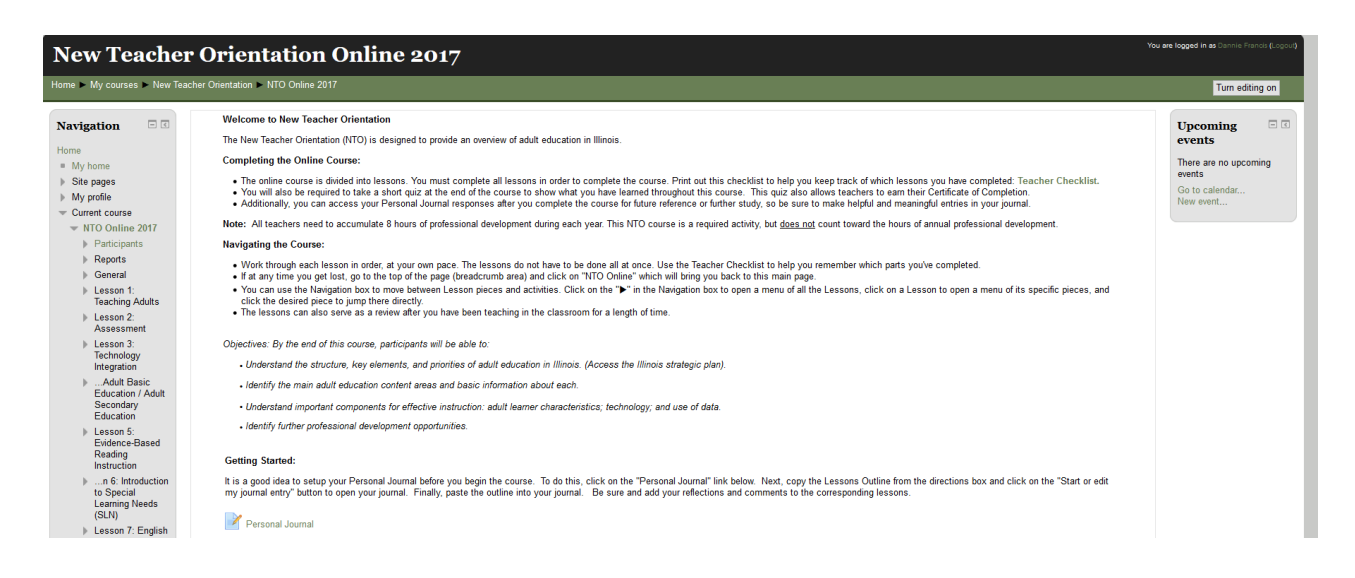

Once you have completed all ten lessons you will need to complete the New Teacher Orientation Review Quiz. It is a short quiz that demonstrates what you have learned during this class. You have to successfully complete this review quiz in order to print the Certificate of Completion.

Be sure to print your certificate and give a copy of the certificate to your program.

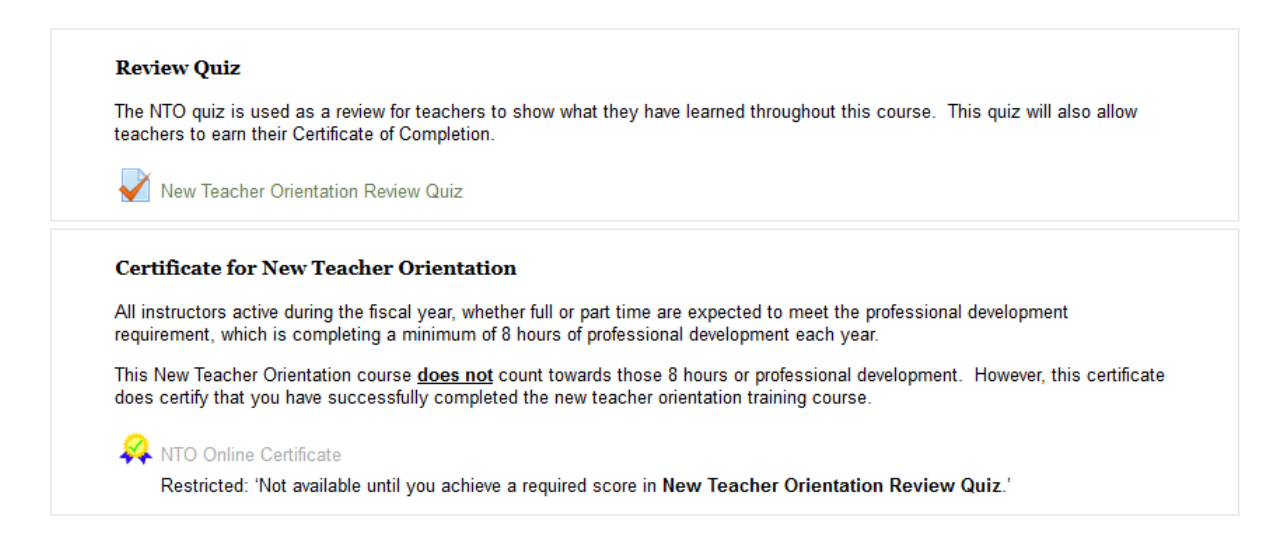

If at any time you become lost, you should use your breadcrumb area to determine where you are. Otherwise, on the left hand side in the "Navigation" section you will see an outline of the class that lists each lesson. You can easily jump to different lessons as needed.

# **Please contact Dannie Francis at [db-francis@wiu.edu](mailto:db-francis@wiu.edu) if you need more support.**